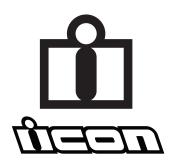

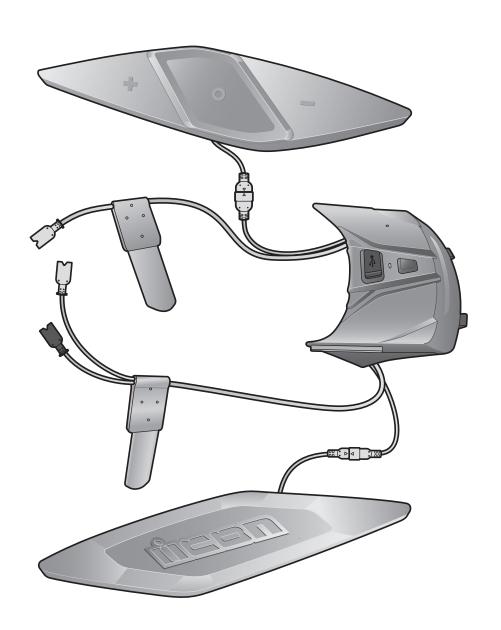

# HELMLINK BLUETOOTH COMMUNICATION SYSTEM

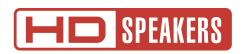

# **USER'S GUIDE**

Version 1.0.0 ENGLISH

# **TABLE OF CONTENTS**

| 1.  | ABOUT THE HELMLINK                                                                                                   | 7        |
|-----|----------------------------------------------------------------------------------------------------|----------|
| 1.1 | Product Features                                                                                                    | 7        |
| 1.2 | Product Details                                                                                                    | 8        |
| 1.3 | Package Contents                                                                                                    | 9        |
| 2.  | INSTALLING THE HEADSET ON YOUR HELMET                                                                                | 10       |
| 2.1 | Preparing the Helmet for Installation                                                                                | 10       |
| 2.2 | Preparing the Headset for Installation                                                                               | 11       |
| 2.3 | Installing the Headset                                                                                               | 12       |
| 3.  | GETTING STARTED                                                                                                    | 17       |
| 3.1 | Downloadable Sena Software                                                                                           | 17       |
|     | <ul><li>3.1.1 Sena Motorcycles App</li><li>3.1.2 Sena Device Manager</li></ul>                                       | 17<br>17 |
| 3.2 | Charging                                                                                                    | 17       |
| 3.3 | Legend                                                                                                    |          |
| 3.4 | Powering On and Off                                                                                                  | 18       |
| 3.5 | Checking the Battery Level                                                                                           | 18       |
| 3.6 | Volume Adjustment                                                                                                    | 19       |
| 4.  | PAIRING THE HEADSET WITH OTHER BLUETOOTH DEVICES                                                                     | 20       |
| 4.1 | Phone Pairing                                                                                                    | 20       |
|     | 4.1.1 Initially Pairing the HelmLink                                                                                 | 20       |
|     | <ul><li>4.1.2 Pairing When the HelmLink is Turned Off</li><li>4.1.3 Pairing When the HelmLink is Turned On</li></ul> | 21<br>22 |

| 4.2       | Second Mobile Phone Pairing - Second Mobile Phone, GPS, and SR10                                                          | 22    |
|-----------|----------------------------------------------------------------------------------------------------|-------|
| 4.3       | Advanced Selective Pairing: Hands-Free or A2DP Stereo                                                                     | 23    |
|           | <ul><li>4.3.1 Phone Selective Pairing - Hands-Free Profile</li><li>4.3.2 Media Selective Pairing - A2DP Profile</li></ul> | 23 23 |
| 4.4       | GPS Pairing                                                                                                    | 24    |
| <b>5.</b> | MOBILE PHONE USAGE                                                                                                    | 25    |
| 5.1       | Making and Answering Calls                                                                                                | 25    |
| 5.2       | Siri and Google Assistant                                                                                                 |       |
| 5.3       | Speed Dialing                                                                                                    | 25    |
|           | 5.3.1 Assigning Speed Dial Presets                                                                                        | 25    |
|           | 5.3.2 Using Speed Dial Presets                                                                                            | 26    |
| 6.        | STEREO MUSIC                                                                                                    | 27    |
| 6.1       | Bluetooth Stereo Music                                                                                                    | 27    |
| 6.2       | Music Sharing                                                                                                    | 27    |
|           | 6.2.1 Bluetooth Intercom Music Sharing                                                                                    | 28    |
|           | 6.2.2 Mesh Intercom Music Sharing                                                                                         | 28    |
| 7.        | MESH INTERCOM                                                                                                    | 29    |
| 7.1       | What is Mesh Intercom?                                                                                                    | 29    |
|           | 7.1.1 Open Mesh                                                                                                    | 30    |
|           | 7.1.2 Group Mesh                                                                                                    | 30    |
| 7.2       | Starting Mesh Intercom                                                                                                    | 31    |
| 7.3       | Using the Mesh in Open Mesh                                                                                               | 31    |
|           | 7.3.1 Channel Setting (Default: channel 1)                                                                                | 31    |

| 7.4 | Using                                                        | Mesh in Group Mesh                        | 32 |
|-----|--------------------------------------------------------------|-------------------------------------------|----|
|     | 7.4.1                                                        |                                           | 32 |
|     | 7.4.2                                                        | Joining an Existing Group Mesh            | 33 |
| 7.5 | Enabl                                                        | e/Disable Mic (Default: Enable)           | 34 |
| 7.6 | Toggl                                                        | ing Open Mesh/Group Mesh                  | 34 |
| 7.7 | Reset Mesh                                                   |                                           |    |
| 8.  | BLUE                                                         | TOOTH INTERCOM                            | 35 |
| 8.1 | Interd                                                       | om Pairing                                | 35 |
|     | 8.1.1                                                        | Using the Smart Intercom Pairing (SIP)    | 35 |
|     | 8.1.2                                                        | Using the Button                          | 36 |
| 8.2 | Last-C                                                       | Come, First-Served                        | 37 |
| 8.3 | Two-V                                                        | Vay Intercom                              | 38 |
| 8.4 | Multi-                                                       | -Way Intercom                             | 39 |
|     | 8.4.1                                                        | Starting a Three-Way Intercom Conference  | 39 |
|     | 8.4.2                                                        | 3                                         | 40 |
|     | 8.4.3                                                        | Ending Multi-Way Intercom                 | 40 |
| 8.5 |                                                              | -Way Conference Phone Call with com Users | 41 |
| 8.6 | Group                                                        | oIntercom                                 | 42 |
| 8.7 | Mesh Intercom Conference with Bluetooth Intercom Participant |                                           | 42 |
| 9.  | UNIV                                                         | ERSAL INTERCOM                            | 44 |
| 9.1 | Unive                                                        | rsal Intercom Pairing                     | 44 |
| 9.2 | Two-Way Universal Intercom                                   |                                           |    |

| 9.3        | Multi-\                      | Way Universal Intercom                                    | 45 |
|------------|------------------------------|-----------------------------------------------------------|----|
|            | 9.3.1                        | Three-Way Universal Intercom                              | 45 |
|            | 9.3.2                        |                                                           | 46 |
| 9.4        |                              | Intercom Conference with Two-way sal Intercom Participant | 47 |
| 10.        | USING                        | THE FM RADIO                                              | 48 |
| 10.1       | FM Ra                        | dio On/Off                                                | 48 |
| 10.2       | ? Seek a                     | nd Save Radio Stations                                    | 48 |
| 10.3       | Scan a                       | nd Save Radio Stations                                    | 49 |
| 10.4       | 0.4 Temporary Station Preset |                                                           | 49 |
| 10.5       | Naviga                       | ating Preset Stations                                     | 50 |
| 11.        | LED T                        | AILLIGHT                                                  | 51 |
| 11.1       | Using                        | the Button                                                | 51 |
| 11.2       | Using                        | the Sena Motorcycles App                                  | 51 |
| <b>12.</b> | VOICE                        | COMMAND                                                   | 52 |
| 13.        | FUNC<br>UPGR                 | TION PRIORITY AND FIRMWARE<br>ADES                        | 54 |
| 13.1       | Functi                       | on Priority                                               | 54 |
| 13.2       | ? Firmw                      | are Upgrades                                              | 54 |
| 14.        | CONF                         | IGURATION SETTING                                         | 55 |

| 14.1               | Heads                              | et Configuration Menu                                     | 55 |
|--------------------|------------------------------------|-----------------------------------------------------------|----|
|                    | 14.1.1                             | Delete All Pairings                                       | 56 |
|                    | 14.1.2                             | Remote Control Pairing                                    | 56 |
| 14.2               | 1.2 Software Configuration Setting |                                                           |    |
|                    | 14.2.1                             | Headset Language                                          | 56 |
|                    | 14.2.2                             | Audio Equalizer (Default: Off)                            | 57 |
|                    | 14.2.3                             | VOX Phone (Default: Enable)                               | 57 |
|                    | 14.2.4                             | VOX Intercom (Default: Disable)                           | 57 |
|                    | 14.2.5                             | VOX Sensitivity (Default: 3)                              | 58 |
|                    | 14.2.6                             | HD Intercom (Default: Enable)                             | 58 |
|                    | 14.2.7                             | HD Voice (Default: Enable)                                | 58 |
|                    | 14.2.8                             | Bluetooth Intercom Audio Multitasking (Default: Disabled) | 59 |
|                    | 14.2.9                             | Intercom-Audio Overlay Sensitivity (Default: 3)           | 59 |
|                    | 14.2.10                            | Audio Overlay Volume Management (Default: Disable)        | 59 |
|                    | 14.2.11                            | Smart Volume Control (Default: Disable)                   | 60 |
|                    | 14.2.12                            | Sidetone (Default: Disable)                               | 60 |
|                    | 14.2.13                            | Voice Prompt (Default: Enable)                            | 60 |
|                    | 14.2.14                            | RDS AF Setting (Default: Disable)                         | 60 |
|                    | 14.2.15                            | FM Station Guide (Default: Enable)                        | 60 |
|                    | 14.2.16                            | Advanced Noise Control™ (Default: Enable)                 | 60 |
|                    | 14.2.17                            | Region Selection                                          | 61 |
| 15.                | TROU                               | BLESHOOTING                                               | 62 |
| 15.1               | Fault F                            | Reset                                                     | 62 |
| 15.2 Factory Reset |                                    |                                                           |    |

# 1. ABOUT THE HELMLINK

#### 1.1 **Product Features**

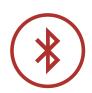

Bluetooth® 5.0

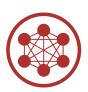

Mesh Intercom<sup>™</sup> up to 2 km (1.2 mi)\*

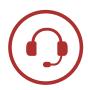

Intercom up to 2 km (1.2 mi)\*

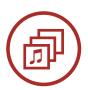

Audio Multitasking™

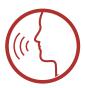

- Multi-Language Voice Command
- Support Siri and Google Assistant

<sup>\*</sup> in open terrain

## 1.2 Product Details

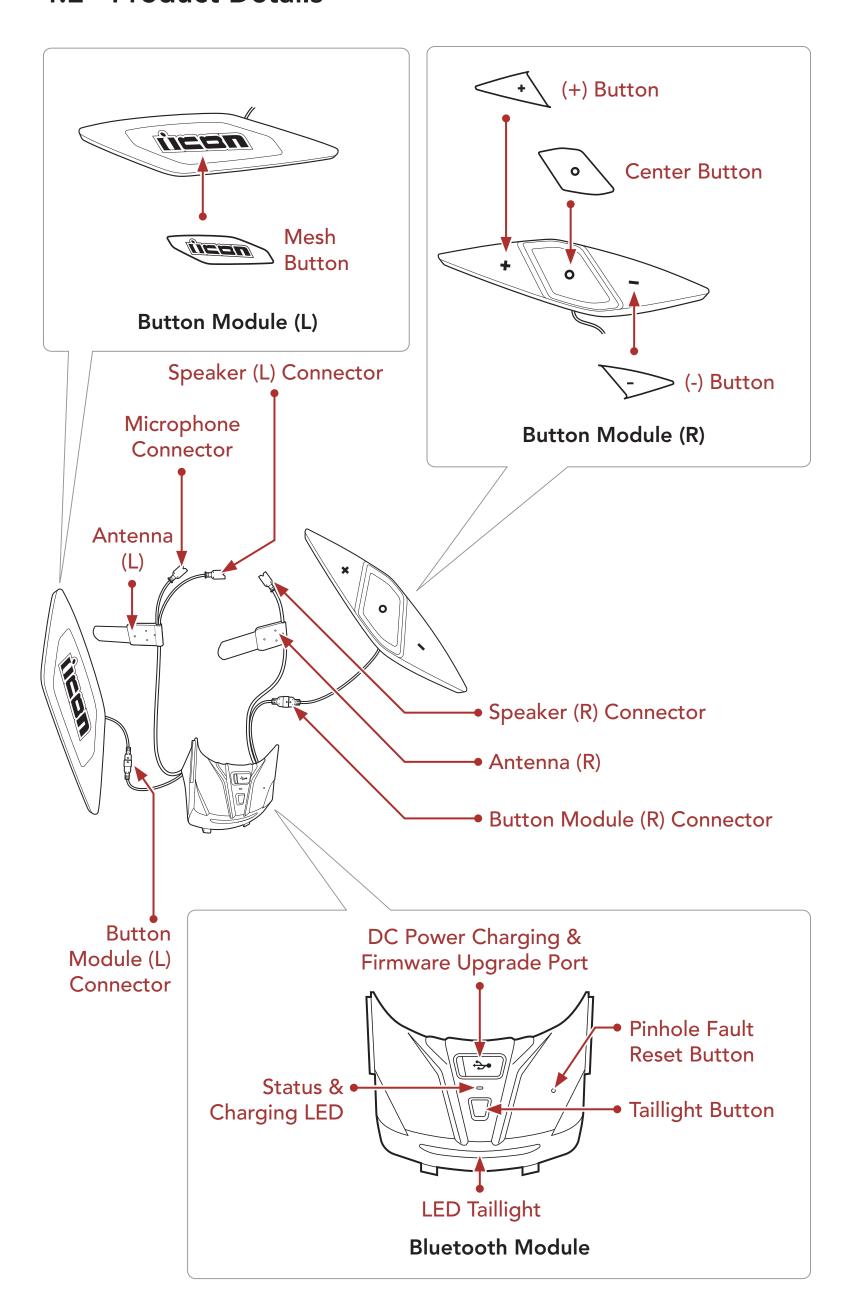

# **Package Contents**

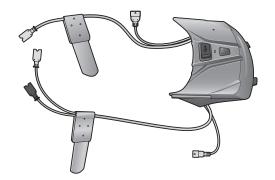

HelmLink

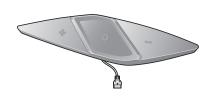

Button Module (R)

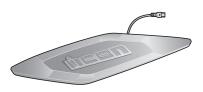

Button Module (L)

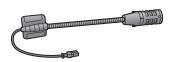

**Boom Microphone** 

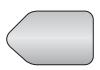

Hook and Loop Fastener for Boom Microphone

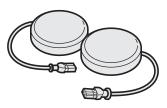

**Speakers** 

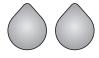

Hook and Loop Fasteners for **Speakers** 

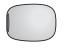

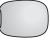

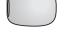

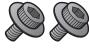

Microphone Sponges for Boom Microphone

Screws

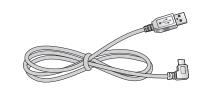

**USB Power & Data Cable** (USB-C)

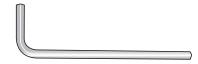

Allen Wrench

# **INSTALLING THE HEADSET ON YOUR HELMET**

#### 2.1 Preparing the Helmet for Installation

1. Detach the snap fasteners located on the center pad and cheek pads. Then, remove the pads from the helmet.

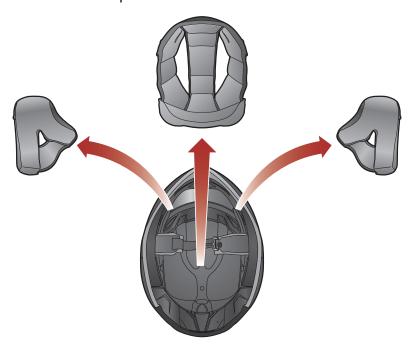

Loosen the screw inside helmet using the included Allen wrench.

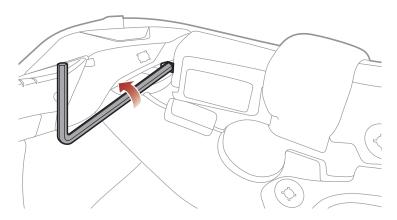

Insert the Allen wrench into the screw hole and push the left cover to remove it.

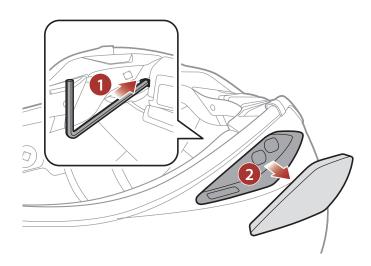

Repeat the process on the other side to remove the right cover.

Push the tab on the rear cover, and remove the rear cover by pulling it upward.

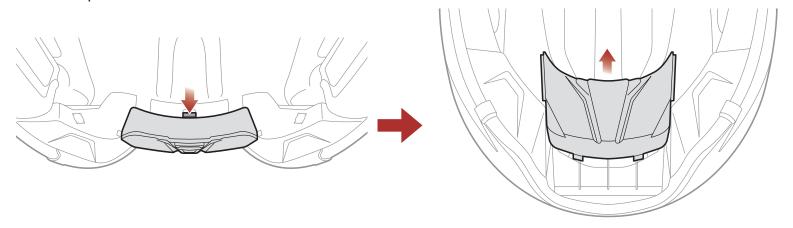

# Preparing the Headset for Installation

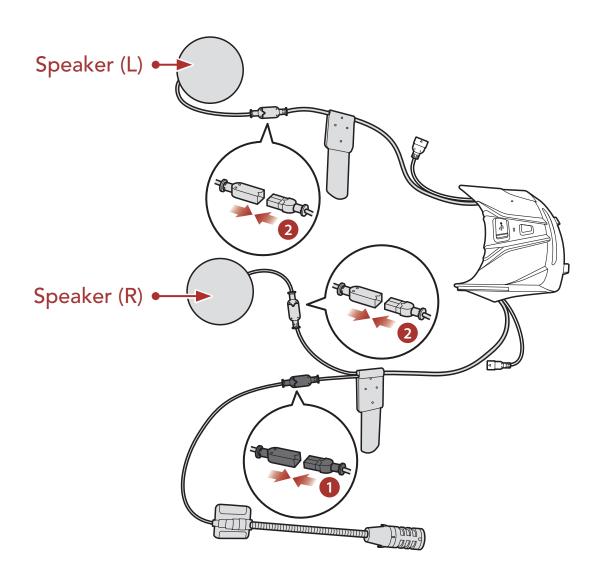

- 1. Align the arrows on the Bluetooth Module's microphone connector cable and microphone cables, and insert the microphone cable into the microphone connector.
- 2. Align the arrows on the main unit's speaker connector cables and speaker cables, and insert the speaker cables into each speaker connector.

#### 2.3 Installing the Headset

Put the Button Module (L)'s connector cable into the hole first, and install the Button Module (L) as shown in the illustration.

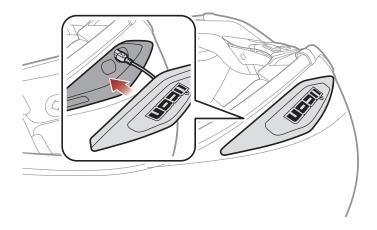

2. Tighten the screw until the Button Module (L) unit is fastened firmly to the helmet.

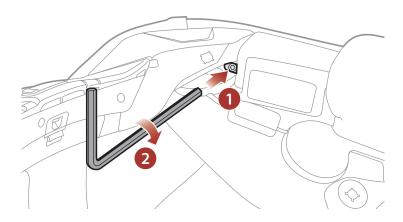

Repeat the two processes on the other side.

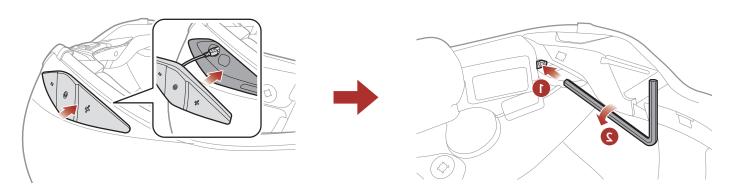

4. Facing the USB port on the Bluetooth Module toward the rear of the helmet, push the module into the corresponding slot until you hear a click.

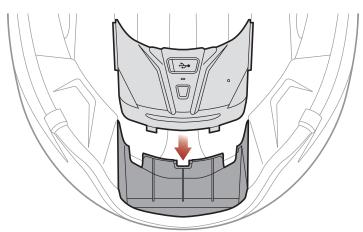

5. Align the arrows on the Bluetooth Module's connector and Button Module (R)'s connector cable, and insert the Button Module (R)'s connector cable into the Bluetooth Module's connector.

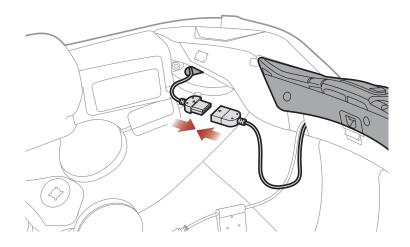

6. Align the arrows on the Bluetooth Module's connector and Button Module (L)'s connector cable, and insert the Button Module (L)'s connector cable into the Bluetooth Module's connector.

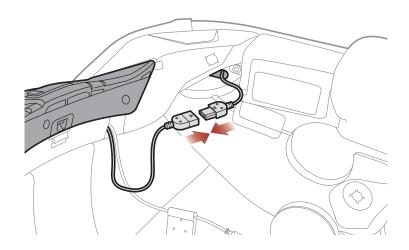

7. Peel off the cover of the hook and loop fastener for the speaker (R) and the speaker pad to expose the adhesive surface. Then, attach the fastener to the ear pocket inside the helmet.

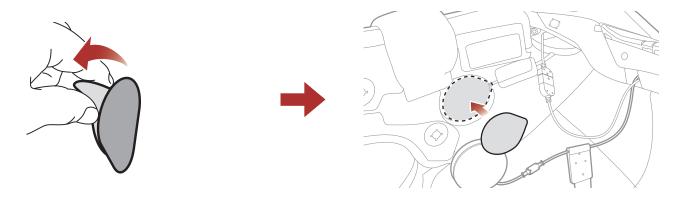

Attach the **speaker (R)** and the speaker pad to the hook and loop fastener used for the speaker inside the helmet.

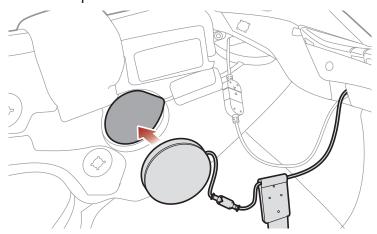

9. After putting the Antenna (R) into the hole, put the speaker's connector and cable into the same hole as shown in the illustration.

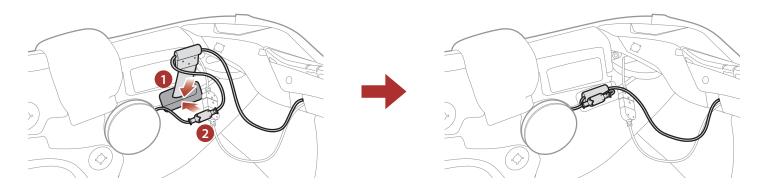

10. Put the Button Module (R)'s connector into the cavity of the helmet. Then, put the remains of the cables into the crack in the helmet, and organize the cables.

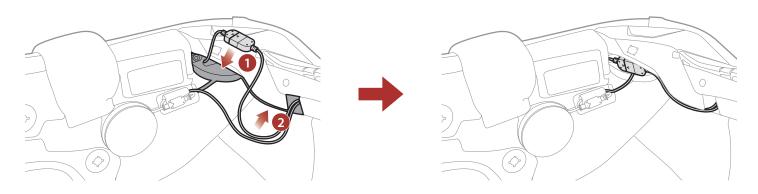

11. Peel off the cover of the hook and loop fastener for the Boom Microphone to expose the adhesive tape. Then, attach the hook and loop fastener to the grooves in the inner shell of the helmet.

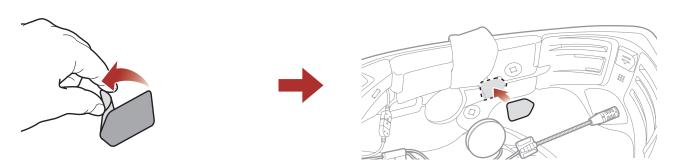

12. Attach the Boom Microphone's mounting plate to the hook and loop fastener.

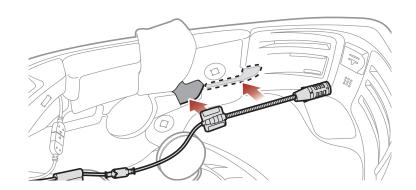

13. Peel off the cover of the hook and loop fastener for the speaker (L) and the speaker pad to expose the adhesive surface. Then, attach the fastener to the ear pocket inside the helmet.

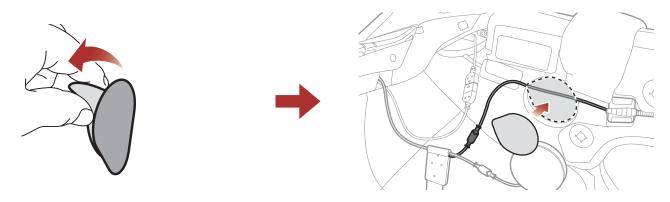

Note: Make sure the fastener covers the microphone's cable in the ear pocket before you attach it to the ear pocket as shown in the illustration.

14. Attach the **speaker (L)** and the speaker pad to the hook and loop fastener used for the speaker inside the helmet.

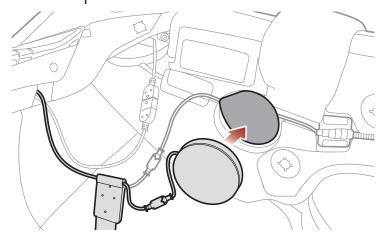

15. After putting the Antenna (L) into the hole, put the speaker's connector and cable into the same hole as shown in the illustration.

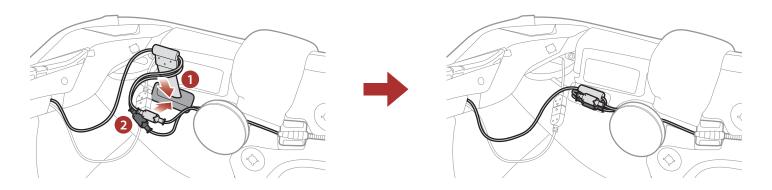

16. Put the **Button Module (L)'s connector** into the cavity of the helmet. Then, put the remains of the cables into the crack in the helmet, and organize the cables.

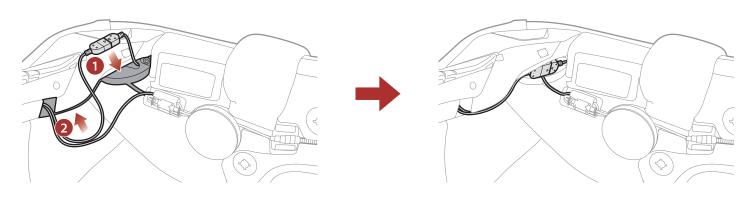

17. Reattach the center pad and cheek pads starting from the rear and click the snap fasteners.

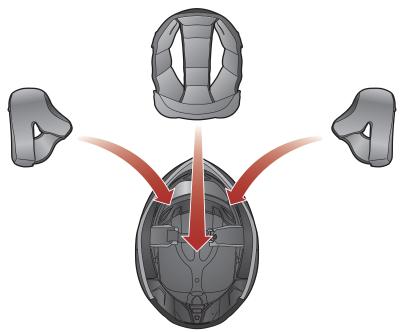

18. Make sure that the **Boom Microphone** is located properly close to your mouth when you wear the helmet.

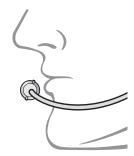

# **GETTING STARTED**

#### 3.1 **Downloadable Sena Software**

# 3.1.1 Sena Motorcycles App

By simply pairing your phone with your headset, you can use the Sena Motorcycles App for quicker, easier set up and management.

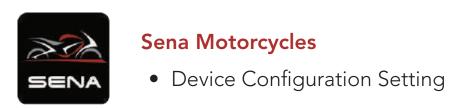

- Download the Sena Motorcycles App on Google Play Store or App Store.

# 3.1.2 Sena Device Manager

The Sena Device Manager allows you to upgrade firmware and configure settings directly from your PC.

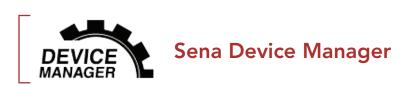

• Download the Sena Device Manager at <a href="mailto:oem.sena.com/icon">oem.sena.com/icon</a>.

# 3.2 Charging

# Charging the headset

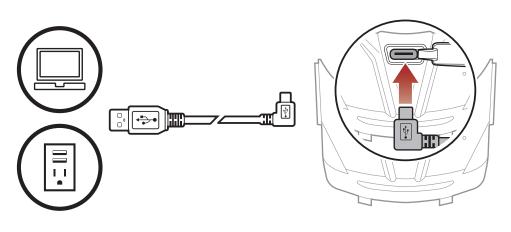

Depending upon the charging method, the headset will be fully charged in about 2.5 hours.

### Note:

- Any 3rd party USB charger can be used with ICON products if the charger is approved by either the FCC, CE, IC, or other locally approved agencies.
- Use of a non-approved charger may cause fire, explosion, leakage, and other hazards which may also reduce the life time or performance of the battery.
- The **headset** is compatible with 5 V input USB-charged devices only.

#### 3.3 Legend

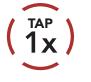

Tap button the specified number of times

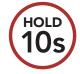

Press and Hold button for the specified amount of time

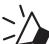

"Hello"

Audible prompt

# Powering On and Off

### **Powering On**

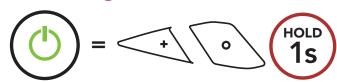

### **Powering Off**

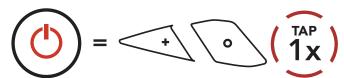

#### Checking the Battery Level 3.5

Instructions are for when powering the headset on.

### **Powering On**

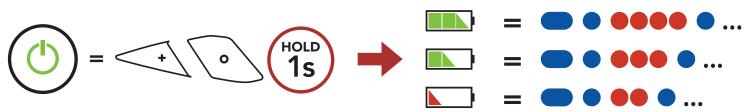

Note: When the battery is low while in use, you will hear a voice prompt saying "Low battery".

# 3.6 Volume Adjustment

You can raise or lower the volume by tapping the (+) Button or the (-) Button. Volume is set and maintained independently at different levels for each audio source (i.e., phone, intercom), even when the headset is rebooted.

### **Volume Up**

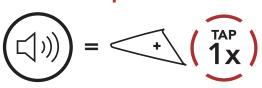

### **Volume Down**

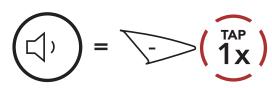

# PAIRING THE HEADSET WITH OTHER BLUETOOTH DEVICES

When using the headset with other Bluetooth devices for the first time, they will need to be "paired." This enables them to recognize and communicate with one another whenever they are within range.

The headset can pair with multiple Bluetooth devices such as a mobile phone, GPS, MP3 player or Sena SR10 Two-Way Radio Adapter via Mobile Phone Pairing, Second Mobile Phone Pairing and GPS Pairing. The headset can also be paired with up to three other ICON headsets.

### Pairs with up to Three ICON headsets

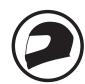

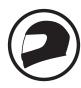

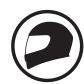

### Also Pairs with:

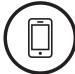

**Phone** 

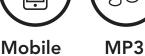

**Player** 

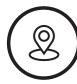

**GPS Devices** 

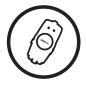

**SR10** 

#### **Phone Pairing** 4.1

There are three ways to pair the phone.

#### **Initially Pairing the HelmLink** 4.1.1

The headset will automatically enter the phone pairing mode when you initially turn on the headset or in the following situation:

- Rebooting after executing Factory Reset; or
- Rebooting after executing Delete All Pairings.
- 1. Press and hold the **Center Button** and the **(+) Button** for **1 second**.

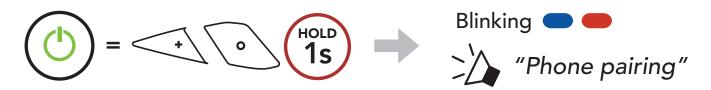

2. Select **HelmLink** in the list of Bluetooth devices detected. If your mobile phone asks for a PIN, enter 0000.

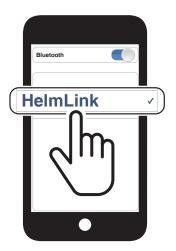

### Note:

- The phone pairing mode lasts for **3 minutes**.
- To cancel phone pairing, tap the **Center Button**.

# 4.1.2 Pairing When the HelmLink is Turned Off

1. While the headset is off, press and hold the Center Button and the (+) Button until the LED flashes red and blue alternately and you hear a voice prompt, "Phone pairing".

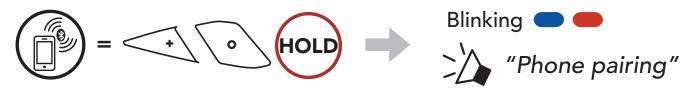

2. Select **HelmLink** in the list of Bluetooth devices detected. If your mobile phone asks for a PIN, enter 0000.

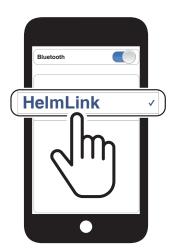

# 4.1.3 Pairing When the HelmLink is Turned On

1. While the headset is on, press and hold the Center Button for 10 seconds.

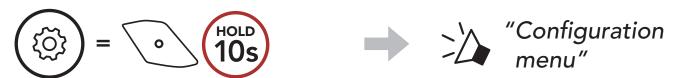

2. Tap the (+) Button.

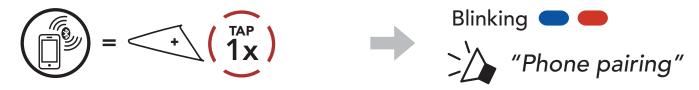

3. Select **HelmLink** in the list of Bluetooth devices detected. If your mobile phone asks for a PIN, enter 0000.

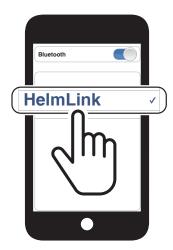

# 4.2 Second Mobile Phone Pairing - Second Mobile Phone, GPS, and SR10

1. Press and hold the Center Button for 10 seconds.

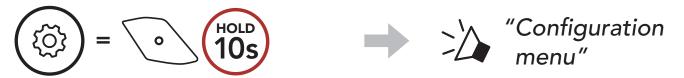

2. Double tap the (+) Button.

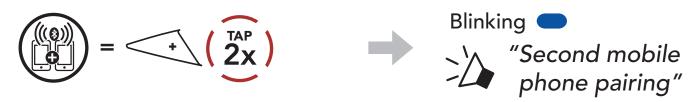

3. Select **HelmLink** in the list of Bluetooth devices detected. If your Bluetooth device asks for a PIN, enter 0000.

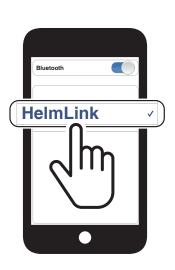

# Advanced Selective Pairing: Hands-Free or A2DP Stereo

Phone Pairing allows the headset to establish two Bluetooth profiles: Hands-Free or A2DP Stereo. Advanced Selective Pairing allows the headset to separate the profiles to enable connection with two devices.

# 4.3.1 Phone Selective Pairing - Hands-Free Profile

1. Press and hold the **Center Button** for **10 seconds**.

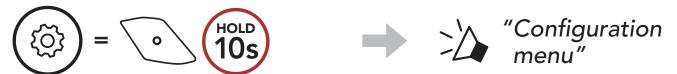

2. Tap the (+) Button 3 times.

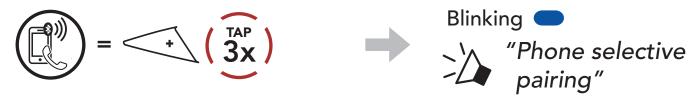

3. Select **HelmLink** in the list of Bluetooth devices detected. If your mobile phone asks for a PIN, enter 0000.

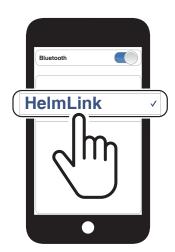

# 4.3.2 Media Selective Pairing - A2DP Profile

1. Press and hold the **Center Button** for **10 seconds**.

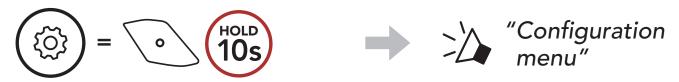

2. Tap the **(+) Button 4 times**.

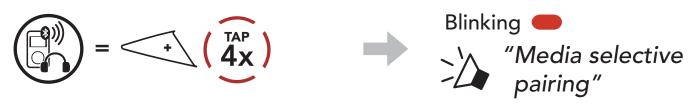

3. Select HelmLink in the list of Bluetooth devices detected. If your mobile phone asks for a PIN, enter 0000.

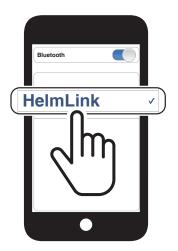

# **GPS Pairing**

1. Press and hold the Center Button for 10 seconds.

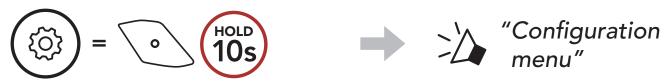

2. Tap the (+) Button 5 times.

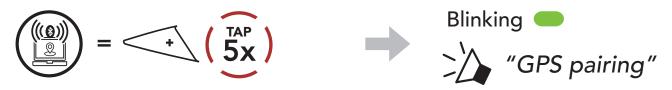

3. Select **HelmLink** in the list of devices detected. If your Bluetooth device asks for a PIN, enter 0000.

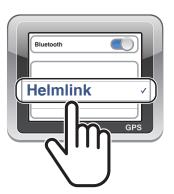

Note: If you pair your GPS device via GPS Pairing, its instruction will not interrupt your Mesh Intercom conversations, but overlay with them. Bluetooth intercom conversations will be interrupted by GPS instructions.

# **MOBILE PHONE USAGE**

#### Making and Answering Calls 5.1

### Answer a Call

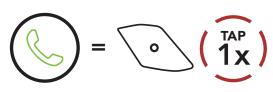

#### End a Call

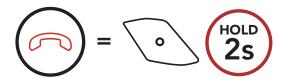

### Reject a Call

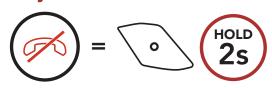

Note: If you have a GPS device connected, you will not hear its voice navigations during a phone call.

# 5.2 Siri and Google Assistant

The HelmLink supports the Siri and Google Assistant access directly.

You can activate the Siri or Google Assistant using the voice through the HelmLink's microphone, a wake word will be used. This is a word or groups of words such as "Hey Siri" or "Hey Google".

Activate the Siri or Google Assistant Installed on Your Smartphone

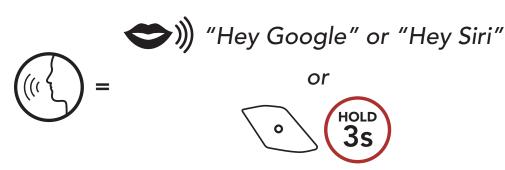

# Speed Dialing

# **5.3.1 Assigning Speed Dial Presets**

Speed Dial Presets could be assigned through the Sena Motorcycles App.

# **5.3.2 Using Speed Dial Presets**

1. Enter into the **Speed Dial** menu.

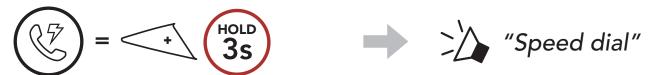

2. Navigate forward or backward through **Speed Dial Preset** numbers.

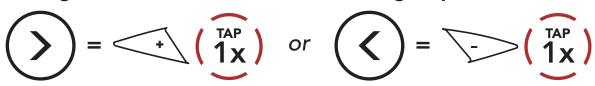

- (1) Last number redial
- (4) Speed dial 3

(2) Speed dial 1

(5) Cancel

- (3) Speed dial 2
- 3. Call one of your **Speed Dial Presets** numbers.

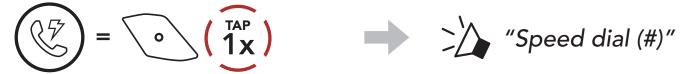

4. Redial the last number called.

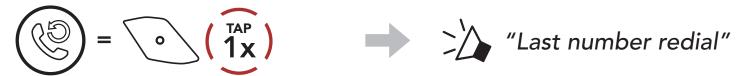

# 6. STEREO MUSIC

#### **Bluetooth Stereo Music** 6.1

### **Play/Pause Music**

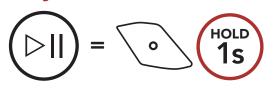

### **Next Track**

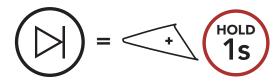

### **Previous Track**

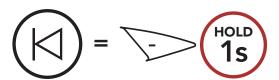

# 6.2 Music Sharing

You can start sharing music with one intercom friend using Bluetooth stereo music during a two-way intercom conversation and one participant of a Mesh. If you start sharing music while Bluetooth intercom and Mesh Intercom are running at the same time, then music shared during Bluetooth intercom will take priority over music shared during Mesh Intercom.

#### Note:

- Both you and your intercom friend can remotely control music playback such as track forward and track back.
- Music sharing will be paused when you are using your mobile phone or listening to GPS instructions.
- Music sharing will be terminated if the headset starts a multi-way intercom conference.

### 6.2.1 Bluetooth Intercom Music Sharing

You can start sharing the music with one intercom friend of a two-way intercom conversation.

### **Start/Terminate Sharing Music**

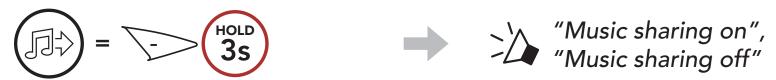

### 6.2.2 Mesh Intercom Music Sharing

### **Start Sharing Music**

You can start sharing music with one participant of a **Mesh Intercom**.

1. The Creator will send a request message to participants connected during **Mesh Intercom**.

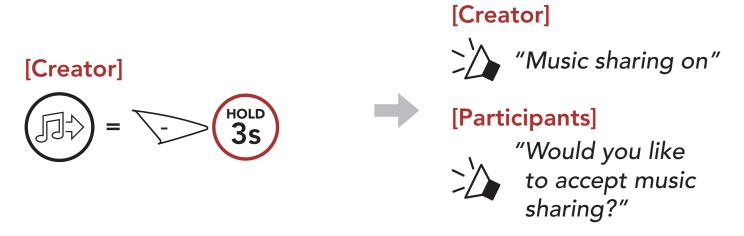

2. The Creator will share music with the first participant that accepts the request.

### [Participant] Accept

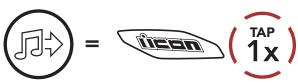

# [Participant] Refuse

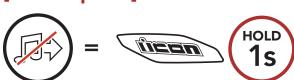

# **Terminate Sharing Music**

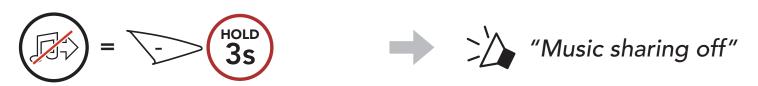

# **MESH INTERCOM**

#### What is Mesh Intercom? 7.1

Mesh Intercom™ is a dynamic communication system created by Sena that provides instant and effortless bike-to-bike communication without a pre-grouping process. Mesh Intercom allows riders to connect and communicate with nearby users without the need to pair each headset together.

The working distance between each HelmLink in Mesh Intercom can be up to 2 km (1.2 miles) in open terrain. In open terrain, the Mesh can be extended up to 8 km (5 miles) between a minimum of six users. Within the same channel in **Open Mesh™** or the same private group in **Group Mesh™**, six users can talk at the same time and enjoy the optimal quality for their conversation.

#### Mesh Intercom

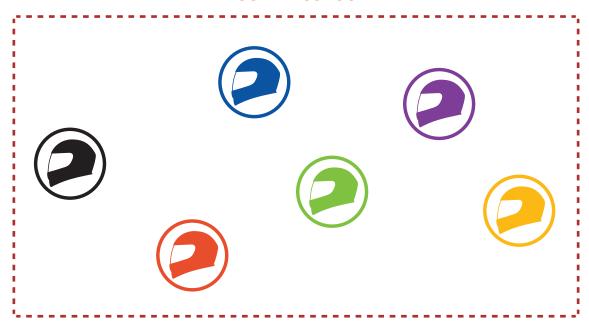

#### **Open Mesh** 7.1.1

Open Mesh is an open group intercom function. Users can freely communicate with each other in the same Open Mesh channel and select which channel (1-9) to use through the headset.

It can connect with a virtually unlimited number of users in each channel.

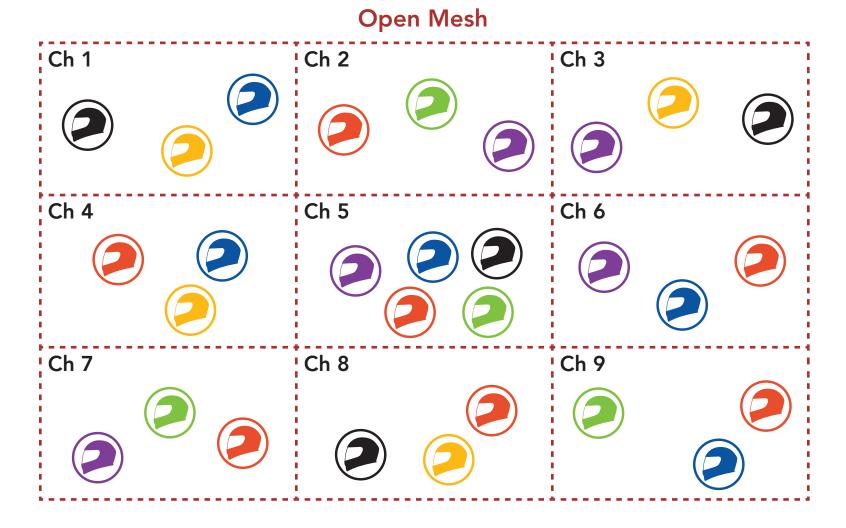

# 7.1.2 Group Mesh

Group Mesh is a closed group intercom function that allows users to join, leave, or rejoin a group intercom conversation without pairing each headset. Users can freely communicate with each other in the same private group in Group Mesh.

For closed intercom conversations using Mesh Intercom, a Group **Mesh** needs to be created by the users. When users create a private group in Group Mesh by Mesh Grouping, the headset automatically switches from Open Mesh to Group Mesh. Up to 24 users can all be connected in each private group.

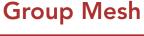

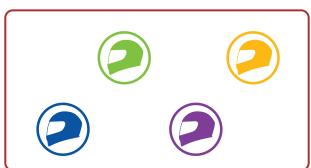

# Starting Mesh Intercom

When **Mesh Intercom** is enabled, the **HelmLink** will automatically connect to nearby HelmLink users and allow them to talk to each other by pressing the Mesh Button.

### Mesh Intercom On

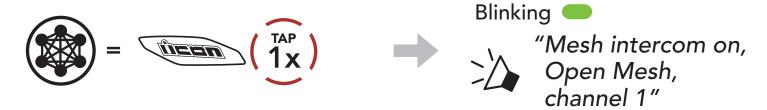

### Mesh Intercom Off

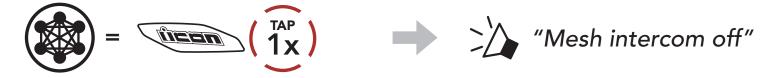

#### Using the Mesh in Open Mesh 7.3

When Mesh Intercom is enabled, the headset will be in Open Mesh (default: channel 1) initially.

# 7.3.1 Channel Setting (Default: channel 1)

If the Open Mesh communication experiences interference because other groups are also using channel 1 (default), change the channel. You can select from channels 1 to 9.

1. Double tap the **Mesh Button**.

2. Navigate between channels.

3. Save the channel.

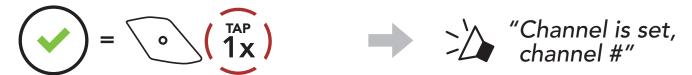

### Note:

- **Channel Setting** always starts with channel 1.
- If you do not press any button for approximately 10 seconds in a specific channel, the channel is automatically saved.
- The channel will be remembered even if you turn off the **HelmLink**.
- You can use the **Sena Motorcycles App** to change the channel.

# Using Mesh in Group Mesh

# 7.4.1 Creating a Group Mesh

Creating a Group Mesh requires two or more Open Mesh users.

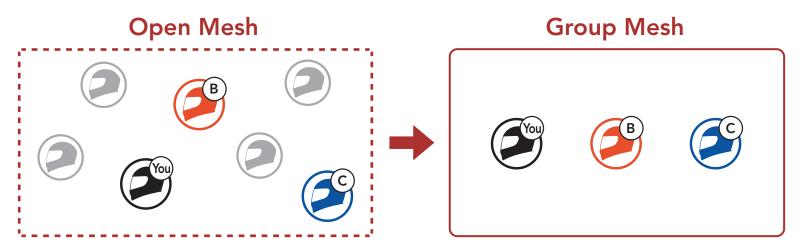

1. To enter Mesh Grouping to create a Group Mesh, press and hold the Mesh Button for 5 seconds on the headset of the users (You, B, and C).

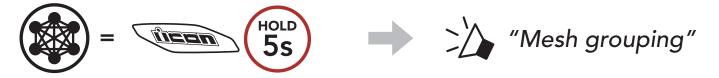

2. When **Mesh Grouping** is completed, the **users** (You, B and C) will hear a voice prompt on their headsets as **Open Mesh** switches to Group Mesh.

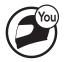

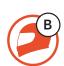

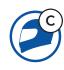

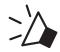

"Group Mesh"

#### Note:

- If the **Mesh Grouping** is not completed within **30 seconds**, users will hear a voice prompt, "Grouping failed".
- If you want to cancel during the Mesh Grouping, tap the Mesh Button.

### 7.4.2 Joining an Existing Group Mesh

One of the current users in an Existing Group Mesh can allow new users (one or more) in Open Mesh to join the Existing Group Mesh.

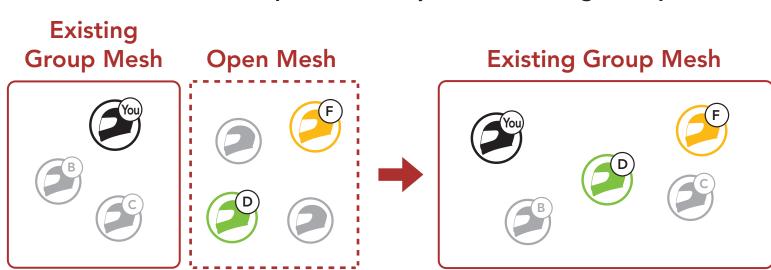

1. To enter Mesh Grouping to join the Existing Group Mesh, press and hold the Mesh Button for 5 seconds on the headsets of one (You) of the current users in the Existing Group Mesh and the new users (D and F) in Open Mesh.

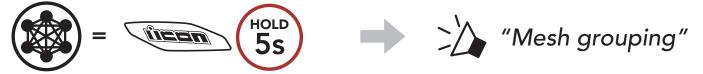

2. When **Mesh Grouping** is completed, the **new users (D and F)** will hear a voice prompt on their headsets as **Open Mesh** switches to Group Mesh.

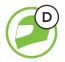

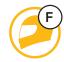

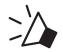

"Group Mesh"

Note: If the Mesh Grouping is not completed within 30 seconds, the current user (You) will hear a low tone double beep and the new users (D and F) will hear a voice prompt, "Grouping failed".

#### 7.5 **Enable/Disable Mic (Default: Enable)**

Users can enable/disable the microphone when communicating in a Mesh Intercom.

#### Toggling Open Mesh/Group Mesh 7.6

Users are able to toggle between Open Mesh and Group Mesh without resetting the Mesh. This allows users to keep the Group Mesh Network connection information while in Open Mesh.

Users can toggle to Group Mesh to communicate with participants from the stored Group Mesh Network connection information.

### Toggle Between Open Mesh and Group Mesh

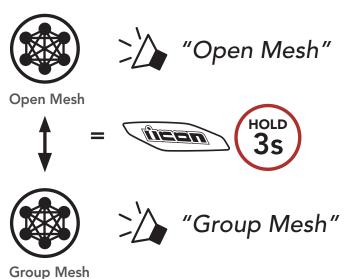

Note: If you have never participated in Group Mesh, you cannot toggle between Open Mesh and Group Mesh. You will hear a voice prompt, "No Group Available".

#### Reset Mesh 7.7

If the headset in an Open Mesh or Group Mesh resets the Mesh, it will automatically return to Open Mesh (default: channel 1).

# **BLUETOOTH INTERCOM**

Up to three other people can be paired with the headset for Bluetooth intercom conversations.

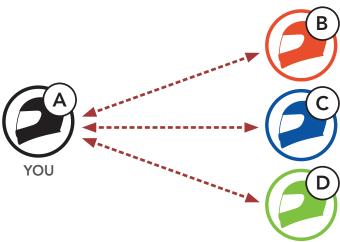

#### **Intercom Pairing** 8.1

There are two ways to pair the headset.

# 8.1.1 Using the Smart Intercom Pairing (SIP)

SIP allows you to quickly pair with your friends for intercom communication by scanning the QR code on the Sena Motorcycles **App** without remembering the button operation.

- 1. Pair the mobile phone with the headset.
- 2. Open the **Sena Motorcycles App** and tap  $\Box$ (Smart Intercom Pairing Menu).
- 3. Scan the **QR** code displayed on your friend (B)'s mobile phone.
  - Your friend (B) can display the QR code on the mobile phone by tapping  $\square > \mathbf{QR}$  code  $(\square \square)$  on the **Sena Motorcycles App**.

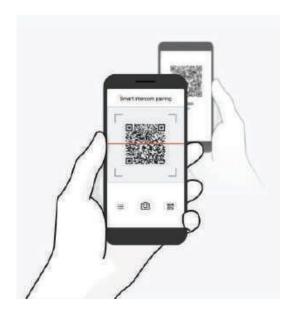

- 4. Tap Save and check that your friend (B) is paired with you (A) correctly.
- 5. Tap Scan ( ) and repeat steps 3-4 to pair with Intercom Friends (C) and **(D)**.

Note: The Smart Intercom Pairing (SIP) is not compatible with ICON products that use Bluetooth 3.0 or below.

# 8.1.2 Using the Button

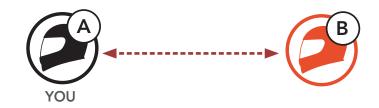

1. Users (You, B) enter into Intercom Pairing.

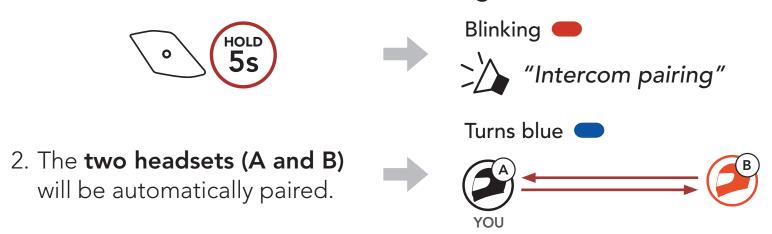

3. Repeat the steps above to pair with other headsets (C and D).

## 8.2 Last-Come, First-Served

The intercom pairing queue is **Last-Come**, **First-Served**. If the headset has multiple paired headsets for intercom conversations, the last paired headset is set as the First Intercom Friend. For example, after the pairing procedures listed above, headset (D) is the First Intercom Friend of headset (A). Headset (C) is the Second Intercom Friend of headset (A), and headset (B) is the Third Intercom Friend of headset (A).

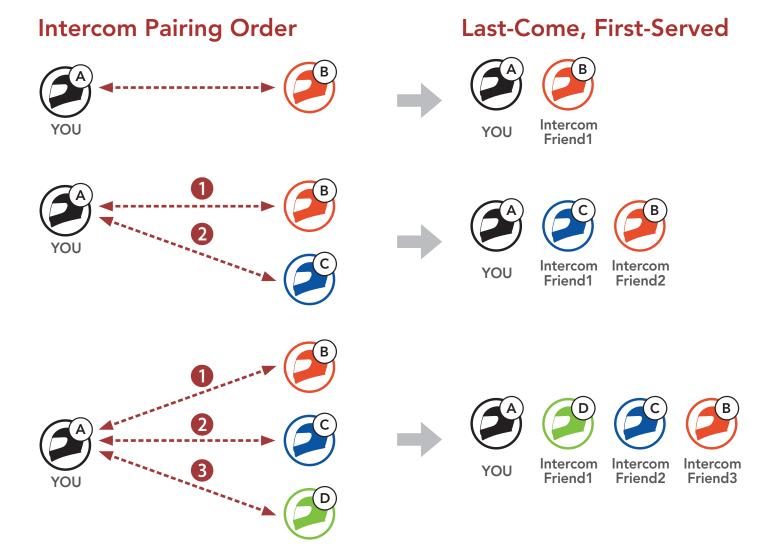

## 8.3 Two-Way Intercom

You can start or end an intercom conversation with an Intercom Friend.

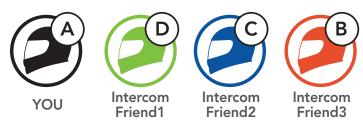

### Start/End Conversation with the First Intercom Friend D

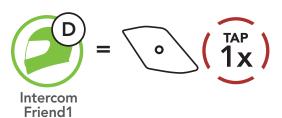

### Start/End Conversation with the Second Intercom Friend C

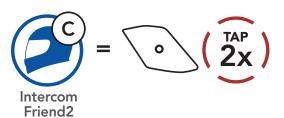

## Start/End Conversation with the Third Intercom Friend B

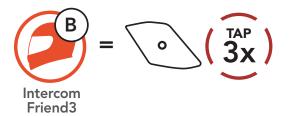

## 8.4 Multi-Way Intercom

Multi-Way Intercom enables conference-call-style conversations with up to three Intercom Friends at the same time. While Multi-Way **Intercom** is in progress, the mobile phone connection is temporarily disconnected. However, as soon as Multi-Way Intercom terminates, the mobile phone connection will be reestablished.

## 8.4.1 Starting a Three-Way Intercom Conference

You (A) can have a Three-Way Intercom Conference with two other Intercom Friends (B and C) by establishing two intercom connections simultaneously.

1. You (A) need to be paired with two other Intercom Friends (B and C) for the Three-Way Intercom Conference.

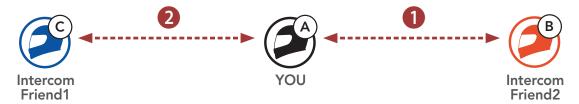

2. Start an intercom conversation with the First Intercom Friend (C) by tapping the Center Button.

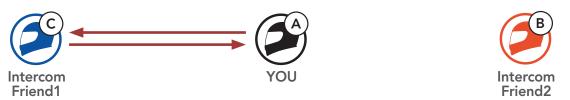

3. You (A) can call the Second Intercom Friend (B) by double tapping the Center Button, or the Second Intercom Friend (B) may join the intercom by making an intercom call to you (A).

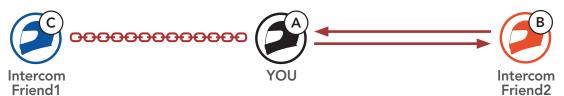

4. Now you (A) and two Intercom Friends (B and C) are having a Three-Way Intercom Conference.

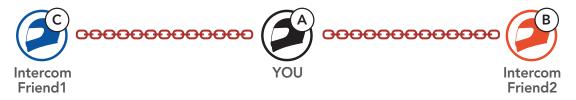

## 8.4.2 Starting a Four-Way Intercom Conference

With **three Intercom Friends** connected, a new participant **(D)** can make it a **Four-Way Intercom Conference** by making an intercom call to either **(B)** or **(C)**.

1. Intercom friend (B) needs to be paired with a new participant (D).

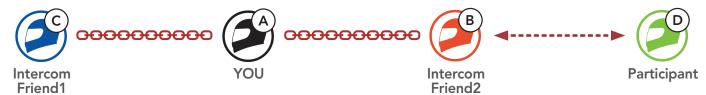

2. Intercom friend (B) can call a new participant (D) by tapping the Center Button, or a new participant (D) may join the intercom by making an intercom call to Intercom friend (B).

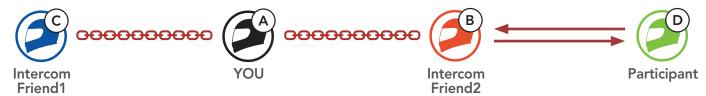

3. Now you (A), two Intercom Friends (B and C), and a new participant (D) are having a Four-Way Intercom Conference.

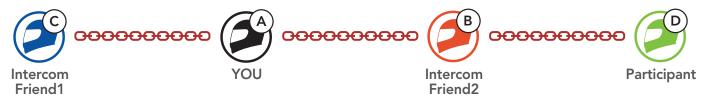

## 8.4.3 Ending Multi-Way Intercom

You can completely terminate the conference intercom or just disconnect an intercom connection with one of your active **Intercom Friends**.

#### **Terminate All Intercom Connections**

Press and hold the Center Button for 3 seconds.

# Disconnect the Intercom Connection with One of the Intercom Friends

- Disconnect (C): Tap the **Center Button**.
- Disconnect (B) & (D): Double tap the **Center Button**.

**Note:** When you disconnect the **second friend (B)**, you will be disconnected with the **third participant (D)** as well. This is because the **third participant (D)** is connected with you via the **second friend (B)**.

#### Three-Way Conference Phone Call with 8.5 **Intercom Users**

You can have a Three-Way Conference Phone Call by adding an Intercom Friend to the mobile phone conversation.

1. During a mobile phone call, tap the Center Button once, twice, or three times to invite one of your Intercom Friends to the conversation.

Invite an Intercom Friend into Phone Conference

2. To disconnect the intercom during a conference phone call, tap the Center Button once, twice, or three times.

Disconnect the Intercom Friend from Conference

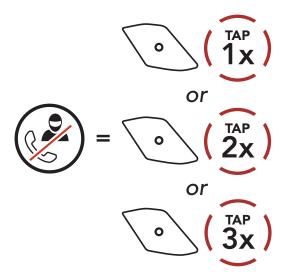

3. To disconnect the mobile phone call during a conference phone call, press and hold the Center Button for 2 seconds.

#### **End Phone Call from Conference**

Note: When you have an incoming intercom call during a mobile phone call, you will hear high tone double beeps.

#### 8.6 Group Intercom

Group Intercom allows you to instantly create a Multi-Way Conference **Intercom** with three of the most recently paired headsets.

## To Start the Group Intercom

1. Go through intercom pairing with up to three headsets you want to have **Group Intercom** with.

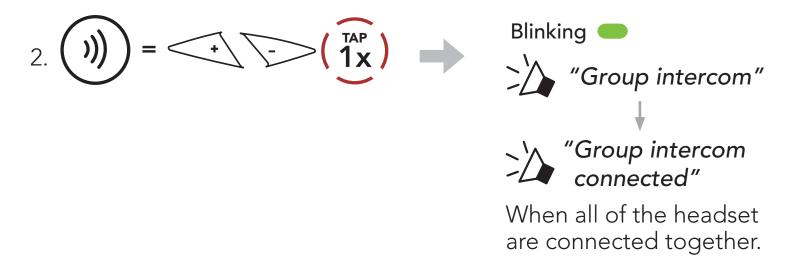

### **Terminate Group Intercom**

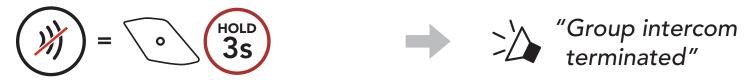

### 8.7 Mesh Intercom Conference with Bluetooth **Intercom Participant**

Users can use the existing Bluetooth intercom and Mesh Intercom function at the same time. In this case, it is recommended to communicate with other ICON headset via Bluetooth intercom connection and use Mesh Intercom between HelmLink headset. A user who is in Open Mesh or Group Mesh when using Mesh Intercom is able to include up to 3 of their Bluetooth intercom friends. You can start a Two-Way Intercom conversation with one of your three Intercom Friends to include them in the Mesh.

#### Note:

- The audio quality will be reduced if a **HelmLink** connects to 2 or more Bluetooth intercom friends while in **Open Mesh** or **Group** Mesh when using Mesh Intercom.
- If a closed loop is created, as shown below, each user will experience severe noise issues. ICON recommends that a closed loop not be created.

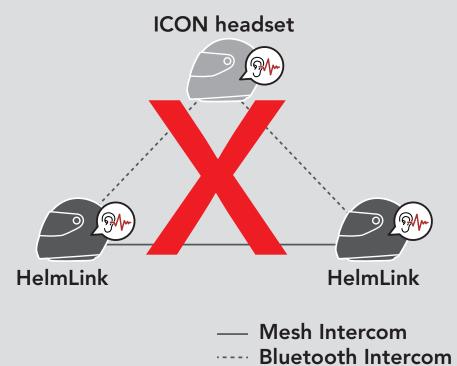

If Bluetooth intercom is accidentally turned on during Mesh Intercom communication between HelmLink headsets, as shown below, you will hear a voice prompt, "Mesh intercom disabled. Bluetooth intercom connected" every 1 minute. If you turn off the Bluetooth Intercom or turn off the Mesh Intercom, the voice prompt will no longer come out.

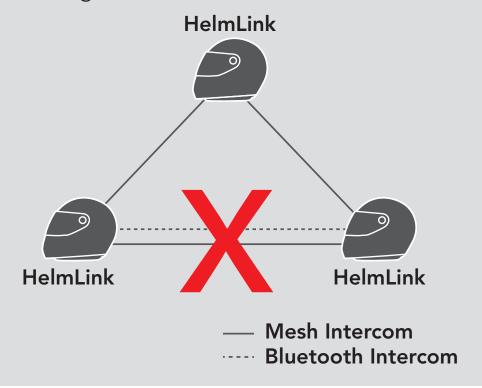

## UNIVERSAL INTERCOM

Universal Intercom allows you to have intercom conversations with users of non-ICON Bluetooth headsets. Non-ICON Bluetooth headset can be connected to the ICON headset if they support the Bluetooth Hands-Free Profile (HFP). You can pair the headset with only one non-ICON headset at a time. The intercom distance depends on the performance of the headset to which it's connected. When a non-ICON headset is paired with the headset while another Bluetooth device is paired via Second Mobile Phone Pairing, it will be disconnected.

#### **Universal Intercom Pairing** 9.1

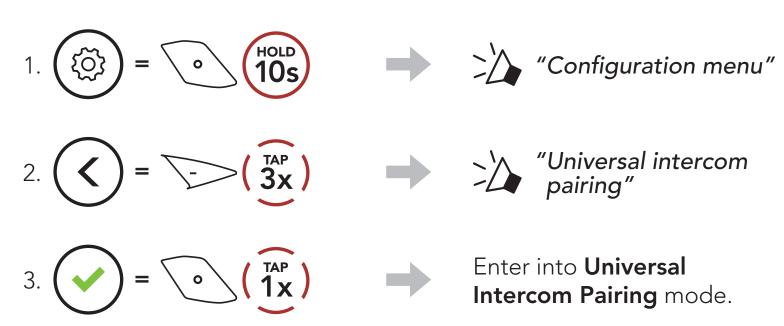

4. Put the non-ICON headset in Hands-free Pairing Mode. The headset will automatically pair with a non-ICON Bluetooth headset.

## Two-Way Universal Intercom

You can initiate the Universal Intercom connection with non-ICON Bluetooth headsets using the same intercom connection method as you would between other ICON headsets.

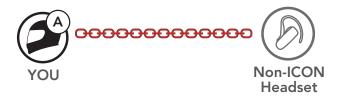

You may start/end a Two-Way Universal Intercom using the same way as you do in a normal Two-Way Intercom. Please refer to Section 8.3: "Two-Way Intercom".

## 9.3 Multi-Way Universal Intercom

You can have **Multi-Way Intercom** communication with up to **three Intercom Friends** using non-ICON headsets. Some non-ICON headsets may not support **Multi-Way Universal Intercom**.

You may make the **Multi-Way Universal Intercom** call the same way as a normal four-way intercom call.

You may start/end a **Multi-Way Universal Intercom** using the same way as you do in a normal **Multi-Way Intercom**. Please refer to **Section 8.4:** "**Multi-Way Intercom**".

## 9.3.1 Three-Way Universal Intercom

You may make a **Three-Way Universal Intercom** connection with two headsets and one non-ICON Bluetooth headset. If the intercom connection is made, all headsets connected cannot use the mobile phone call function since the connection between the headset and the phone is disconnected temporarily. If you disconnect the intercom call, the mobile phone connection is made again automatically so that you can use a mobile phone call function.

1. You (A) need to be paired with a non-ICON Bluetooth headset (B) and another headset (C) for the Three-Way Conference Intercom.

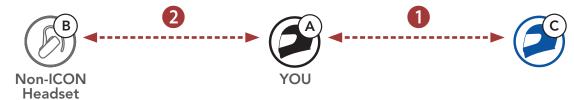

2. Start an intercom conversation with a non-ICON Bluetooth headset (B) in your intercom group. For example, you (A) may start an intercom conversation with non-ICON Bluetooth headset (B). The non-ICON Bluetooth headset (B) may also start an intercom call with you (A).

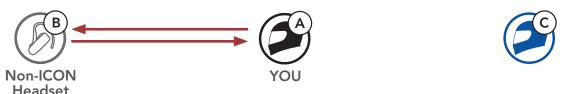

3. The other headset **(C)** may join the intercom by making an intercom call to **you (A)**.

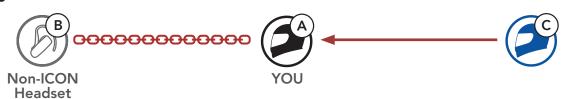

4. Now you (A), non-ICON Bluetooth headset (B), and the other headset (C) are having a Three-Way Conference Intercom.

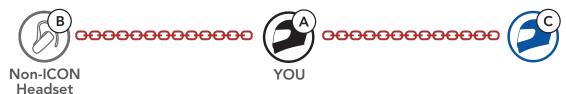

## 9.3.2 Four-Way Universal Intercom

You may make the Four-Way Universal Intercom call the same way as a normal Four-Way Intercom call.

You may make a Four-Way Universal Intercom connection with a couple of different configurations,

- 1) two headsets and two non-ICON Bluetooth headsets or
- 2) three headsets and one non-ICON Bluetooth headset.

## Four-Way Universal Intercom Case 1

1) You (A), a non-ICON Bluetooth headset (B), another headset (C), and a non-ICON Bluetooth headset (D).

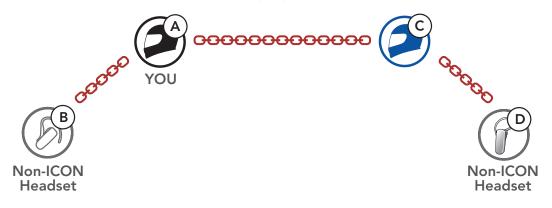

## Four-Way Universal Intercom Case 2

2) You (A), a non-ICON Bluetooth headset (B), and two other headsets (C and D).

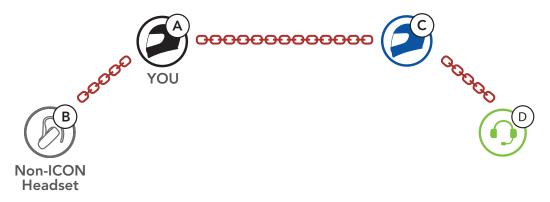

## Mesh Intercom Conference with Two-way Universal **Intercom Participant**

Users can use the existing Two-way Universal Intercom and Mesh Intercom function at the same time. In this case, it is recommended to communicate with non-ICON headset via Two-way Universal Intercom connection and use Mesh Intercom between HelmLink headsets.

A user who is in Open Mesh or Group Mesh when using Mesh Intercom is able to include one Universal Intercom friend. You can start a Two-way Universal Intercom conversation with your Universal Intercom Friend to include it in the Mesh.

#### **USING THE FM RADIO** 10.

#### FM Radio On/Off 10.1

### FM Radio On

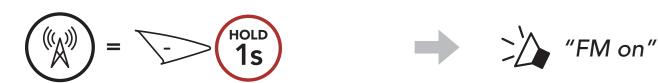

### **FM Radio Off**

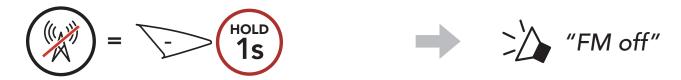

### 10.2 Seek and Save Radio Stations

The "Seek" feature searches for radio stations.

1. Search for radio stations.

### **Seek Stations Forward**

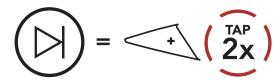

### **Seek Stations Backward**

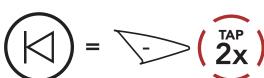

2. Save the current station.

### **Enter Preset Selection Mode**

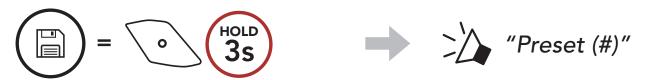

3. Navigate through the preset numbers that you want to store.

### Navigate Forward/Backward Through Preset Stations

4. Save the station in the preset number you choose or delete the station from memory.

## Save Station to the **Preset Number**

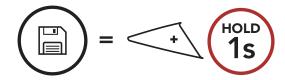

## **Delete Station from** Memory

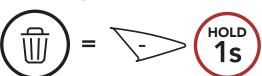

#### Scan and Save Radio Stations 10.3

The "Scan" function automatically searches for radio stations, starting with the current station's frequency, then up from there.

1. Scan for stations.

## **Start Scanning**

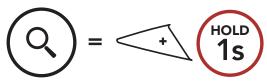

### Stop scanning

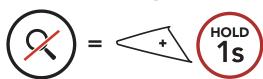

- 2. The ICON tuner pauses at each station it finds for 8 seconds before moving to the next.
- 3. Save the current station. The station will be saved as the next preset number.

### Save the Current Station

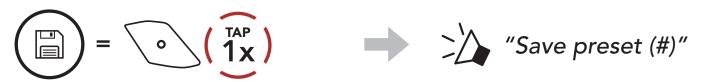

Note: You can use the Sena Motorcycles App to save the preset stations.

#### 10.4 **Temporary Station Preset**

The **Temporary Preset** feature automatically finds and saves the nearest 10 radio stations without changing your existing preset stations.

1. Automatically find and save 10 stations.

### **Temporary Stations**

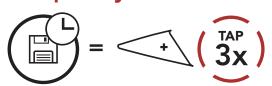

2. The temporary preset stations will be cleared when the headset reboots.

#### 10.5 **Navigating Preset Stations**

Using the methods above, up to 10 radio stations can be stored. You can navigate through the saved stations.

## **Navigate through Preset Stations**

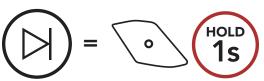

# **LED TAILLIGHT**

#### 11.1 **Using the Button**

Do not tap the button continuously.

### LED On and Solid

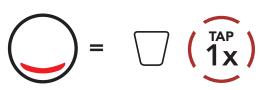

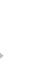

## **Night Flash**

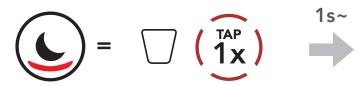

## Day Flash

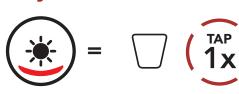

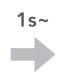

## **Adaptive Flash\***

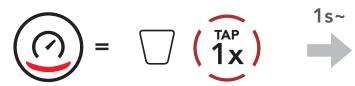

#### **LED Off**

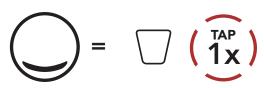

• Adaptive Flash\*: the LED blinks once every 2 seconds in the normal status, but when a large deceleration is detected, the LED will blink quickly for 5 seconds.

After 5 seconds or a large acceleration is detected, the LED will blink in the normal state again.

#### 11.2 Using the Sena Motorcycles App

You can control the LED Taillight through the Sena Motorcycles App.

# 12. VOICE COMMAND

The Voice Command of the headset allows you to operate certain operations by simply using your voice. You can control the headset completely hands-free using the voice recognition. Multi-language Voice Command supports English, French, German, Spanish, Italian, Chinese, Japanese, and Russian.

## **Speak a Voice Command List**

| Mode Status                                         | Function                                     | Voice Command                             |  |
|-----------------------------------------------------|----------------------------------------------|-------------------------------------------|--|
| Standby/<br>Bluetooth                               | Check battery                                | "Hey Sena, Check Battery"                 |  |
|                                                     | Volume Up                                    | "Hey Sena, Volume Up"                     |  |
|                                                     | Volume Down                                  | "Hey Sena, Volume Down"                   |  |
| Intercom/Mesh<br>Intercom/FM                        | Phone Pairing                                | "Hey Sena, Phone Pairing"                 |  |
| Radio/Music                                         | Bluetooth Intercom Pairing                   | "Hey Sena, Pairing Intercom"              |  |
|                                                     | Start/End each<br>Bluetooth Intercom         | "Hey Sena, Intercom<br>[one, two, three]" |  |
| Standby/<br>Bluetooth<br>Intercom/FM<br>Radio/Music | Turn on Mesh Intercom                        | "Hey Sena, Mesh On"                       |  |
| Mesh Intercom                                       | Turn off Mesh Intercom                       | "Hey Sena, Mesh Off"                      |  |
|                                                     | Mesh Grouping                                | "Hey Sena, Mesh Grouping"                 |  |
|                                                     | Switch to Open Mesh                          | "Hey Sena, Open Mesh"                     |  |
|                                                     | Switch to Group Mesh                         | "Hey Sena, Group Mesh"                    |  |
|                                                     | End the Bluetooth intercom and Mesh intercom | "Hey Sena, End intercom"                  |  |
| Standby/<br>Bluetooth<br>Intercom/Mesh<br>Intercom  | Play Music                                   | "Hey Sena, Play Music"                    |  |
| Standby/<br>Intercom/Mesh<br>Intercom/Music         | Turn on FM radio                             | "Hey Sena, FM Radio On"                   |  |

| Mode Status             | Function                                                              | Voice Command            |  |
|-------------------------|-----------------------------------------------------------------------|--------------------------|--|
| Music/FM Radio          | <ul><li>FM - Next Preset</li><li>Music - Next Track</li></ul>         | "Hey Sena, Next"         |  |
|                         | <ul><li>FM - Previous Preset</li><li>Music - Previous Track</li></ul> | "Hey Sena, Previous"     |  |
| Music                   | Pause Music                                                           | "Hey Sena, Stop Music"   |  |
| FM Radio                | Turn off FM Radio                                                     | "Hey Sena, FM Radio Off" |  |
| Answer an Incoming Call |                                                                       | "Answer"                 |  |
| Ignore an Incoming Call |                                                                       | "Ignore"                 |  |

#### Note:

- You can set a language to another language by using the **Headset** Language feature on the Sena Motorcycles App.
- If you set a language that does not support voice commands, the voice command will work only with English commands.
- You can see the another language's voice command list on the Sena Motorcycles App.
- Voice command performance may vary based on the environmental conditions.

## **FUNCTION PRIORITY AND 13.** FIRMWARE UPGRADES

#### 13.1 **Function Priority**

The headset operates in the following order of priority:

(highest) Mobile phone

Mesh Intercom/Bluetooth Intercom

Music sharing by Bluetooth stereo music

FM radio

Bluetooth stereo music (lowest)

A lower-priority function gets interrupted by a higher-priority function. For example, stereo music will be interrupted by an Intercom Conversation; an Intercom Conversation will be interrupted by an incoming mobile phone call.

#### 13.2 Firmware Upgrades

You can upgrade firmware using the **Sena Device Manager**.

The USB Power & Data Cable (USB-C) must be connected to your PC to upgrade firmware using the **Sena Device Manager**.

# 14. CONFIGURATION SETTING

#### **Headset Configuration Menu** 14.1

## **Accessing the Configuration** Menu

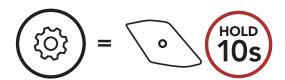

## Navigating Between Menu **Options**

## **Execute Menu Options**

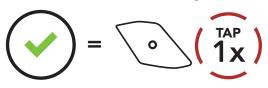

## **Headset Configuration Menu**

| Voice Configuration Menu    | Tap the Center Button |  |
|-----------------------------|-----------------------|--|
| Mobile Phone Pairing        | None                  |  |
| Second Mobile Phone Pairing | None                  |  |
| Phone Selective Pairing     | None                  |  |
| Media Selective Pairing     | None                  |  |
| GPS Pairing                 | None                  |  |
| Delete All Pairings         | Execute               |  |
| Remote Control Pairing      | Execute               |  |
| Universal Intercom Pairing  | Execute               |  |
| Factory Reset               | Execute               |  |
| Exit Configuration          | Execute               |  |

#### **Delete All Pairings** 14.1.1

You can delete all Bluetooth pairing information of the headset.

#### **Remote Control Pairing** 14.1.2

You can remotely control the headset using Sena Remote Control devices (sold separately).

- 1. Turn on the headset and the Remote Control device.
- 2. Execute **Remote Control Pairing**.
- 3. Enter pairing mode in the Remote Control device. The headset will automatically connect with the Remote Control device in pairing mode.

## Software Configuration Setting

You can change the settings of the headset through the Sena Motorcycles App or the Sena Device Manager.

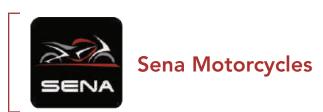

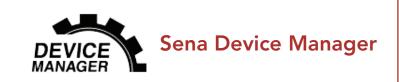

#### **Headset Language** 14.2.1

You can select the device language. The selected language is maintained even when the headset is rebooted.

## 14.2.2 Audio Equalizer (Default: Off)

You can use the Audio Equalizer to increase/decrease the decibel level of different frequency ranges of audio.

- Balance will adjust all of the frequency ranges to be the same volume level (0 dB).
- Bass Boost will increase the bass range of audio (20 Hz 250 Hz).
- Mid Boost will increase the mid range of audio (250 Hz 4 kHz).
- Treble Boost will increase the high range of audio (4 kHz 20 kHz).

### 14.2.3 VOX Phone (Default: Enable)

If this feature is enabled, you can answer incoming calls by voice. When you hear a ringtone for an incoming call, you can answer the phone by saying a word such as "Hello" loudly or by blowing air into the microphone. VOX Phone is temporarily disabled if you are connected to intercom. If this feature is disabled, you have to tap the Center Button to answer an incoming call.

## 14.2.4 VOX Intercom (Default: Disable)

If this feature is enabled, you can initiate an intercom conversation with the last connected intercom friend by voice. When you want to start intercom, say a word such as "Hello" loudly or blow air into the microphone. If you start an intercom conversation by voice, the intercom terminates automatically when you and your intercom friend remain silent for 20 seconds. However, if you manually start an intercom conversation by tapping the Center Button, you have to terminate the intercom conversation manually. However, if you start the intercom by voice and end it manually by tapping the Center Button, you will not be able to start intercom by voice temporarily. In this case, you have to tap the **Center Button** to restart the intercom. This is to prevent repeated unintentional intercom connections by strong wind noise. After rebooting the headset, you can start intercom by voice again.

## 14.2.5 VOX Sensitivity (Default: 3)

**VOX Sensitivity** can be adjusted depending on your riding environment. **Level 5** is the highest sensitivity setting and **level 1** is the lowest.

### **HD Intercom (Default: Enable)**

HD Intercom enhances the two-way intercom audio from normal quality to HD quality. HD Intercom will become temporarily disabled when you enter into a multi-way intercom. If this feature is disabled, the two-way intercom audio will change to normal quality.

### Note:

- The intercom distance of **HD Intercom** is relatively shorter than that of normal intercom.
- HD Intercom will become disabled temporarily when Bluetooth Intercom Audio Multitasking is enabled.

## 14.2.7 HD Voice (Default: Enable)

HD Voice allows you to communicate in high-definition during phone calls. This feature increases the quality so that the audio will be crisp and clear during phone call conversations. If this feature is enabled, incoming phone calls will interrupt intercom conversations and audio from the SR10 will not be heard during intercom conversations. Three-Way Conference Phone Call with Intercom Participant will not be available if **HD Voice** is enabled.

### Note:

- Refer to the manufacturer of your Bluetooth device that will be connected to the headset to see if it supports HD Voice.
- HD Voice is active only when Bluetooth Intercom Audio Multitasking is disabled.

#### Bluetooth Intercom Audio Multitasking (Default: Disabled) 14.2.8

Audio Multitasking (Bluetooth Intercom Audio Multitasking and Mesh Intercom Audio Multitasking) allows you to have an intercom conversation while simultaneously listening to music, FM radio, or GPS instructions. The overlaid audio is played in the background with reduced volume whenever there is an intercom conversation and will return to normal volume once the conversation is finished.

The Mesh Intercom Audio Multitasking feature is always on.

### Note:

- For Bluetooth Intercom Audio Multitasking to work properly, you need to power the headset off and on. Please restart the headset.
- Bluetooth Intercom Audio Multitasking will be activated during two-way intercom conversations with a headset that also supports this feature.
- Some GPS devices may not support this feature.
- The Audio Multitasking feature can be configured through the Intercom-Audio Overlay Sensitivity and the Audio Overlay Volume Management settings.

#### **Intercom-Audio Overlay Sensitivity (Default: 3)** 14.2.9

The music, FM radio and GPS volume will be lowered to play in the background if you talk over the intercom while the overlaid audio is playing. You can adjust the intercom sensitivity to activate this background audio mode. Level 1 has the lowest sensitivity and level 5 has the highest sensitivity.

Note: If your voice is not louder than the sensitivity of the selected level, the overlaid audio will not be lowered.

## 14.2.10 Audio Overlay Volume Management (Default: Disable)

The music, FM radio and GPS overlaid audio reduces in volume whenever there is an ongoing intercom conversation. If Audio Overlay Volume Management is enabled, the volume level of the overlaid audio will not be reduced during an intercom conversation.

### 14.2.11 Smart Volume Control (Default: Disable)

Enabling Smart Volume Control automatically changes the level of the speaker volume based on the level of the environment noise. You can enable it by setting the sensitivity to low, medium or high.

### 14.2.12 Sidetone (Default: Disable)

**Sidetone** is audible feedback of your own voice. It helps you to naturally speak at the correct level according to varying helmet noise conditions. If this feature is enabled, you can hear what you are speaking during an intercom conversation or a phone call.

## 14.2.13 Voice Prompt (Default: Enable)

You can disable Voice Prompts by software configuration settings, but the following voice prompts are always on.

- headset configuration settings menu, battery level indicator, speed dial, FM radio functions

## 14.2.14 RDS AF Setting (Default: Disable)

Radio Data System (RDS) Alternative Frequency (AF) Setting allows a receiver to re-tune to the second frequency location when the first signal becomes too weak. With RDS AF enabled on the receiver, a radio station with more than one frequency can be used.

## 14.2.15 FM Station Guide (Default: Enable)

When FM Station Guide is enabled, FM station frequencies are given by voice prompts as you select preset stations. When FM Station Guide is disabled, the voice prompts on FM station frequencies will not be given as you select preset stations.

## 14.2.16 Advanced Noise Control™ (Default: Enable)

When Advanced Noise Control is enabled, the background noise is reduced during an intercom conversation. When it is disabled, the background noise is mixed with your voice during intercom.

## 14.2.17 Region Selection

You can select the proper FM frequency range for your location. Using the region setting, you can optimize the seek function to avoid unnecessary frequency ranges.

| Region                                        | Frequency range  | Step      |
|-----------------------------------------------|------------------|-----------|
| Worldwide                                     | 76.0 ~ 108.0 MHz | ± 100 kHz |
| North America,<br>South America and Australia | 87.5 ~ 107.9 MHz | ± 200 kHz |
| Asia and Europe                               | 87.5 ~ 108.0 MHz | ± 100 kHz |
| Japan                                         | 76.0 ~ 95.0 MHz  | ± 100 kHz |

# **TROUBLESHOOTING**

Please visit **oem.sena.com/icon** for more troubleshooting information.

• Customer Support: <u>oem.sena.com/icon</u>

#### 15.1 **Fault Reset**

When the headset is not working properly, you can easily reset the unit:

- 1. Locate the Pinhole Fault Reset Button below on the back of the main unit.
- 2. Gently insert a paper clip into the hole and press the Pinhole Fault **Reset Button** with light pressure.

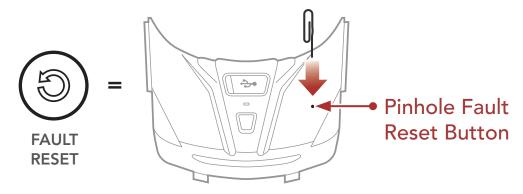

3. The headset will shut down.

Note: Fault Reset will not restore the headset to factory default settings.

#### 15.2 **Factory Reset**

To erase all of your settings and start fresh, the headset can be restored to factory default settings using the Factory Reset feature.

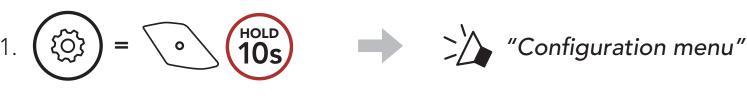

2. 
$$\left(\begin{array}{c} \\ \\ \end{array}\right) = \left(\begin{array}{c} \\ \\ \end{array}\right)$$
 "Factory reset"

3. 
$$\bigcirc$$
 =  $\bigcirc$  ( $\bigcirc$  ( $\bigcirc$  ( $\bigcirc$  ( $\bigcirc$  ( $\bigcirc$  ( $\bigcirc$  ))  $\bigcirc$  ( $\bigcirc$  ( $\bigcirc$  ( $\bigcirc$  )) "Headset reset, good-bye"